# **Working with Documents in MarushkaDesign**

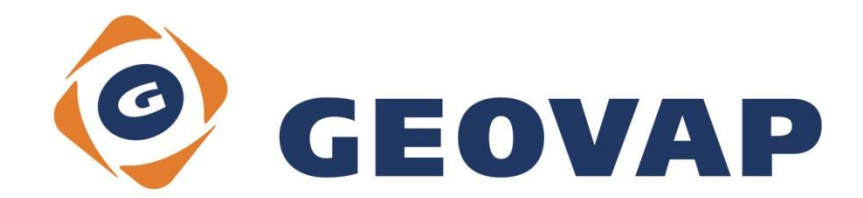

# **CONTENTS**

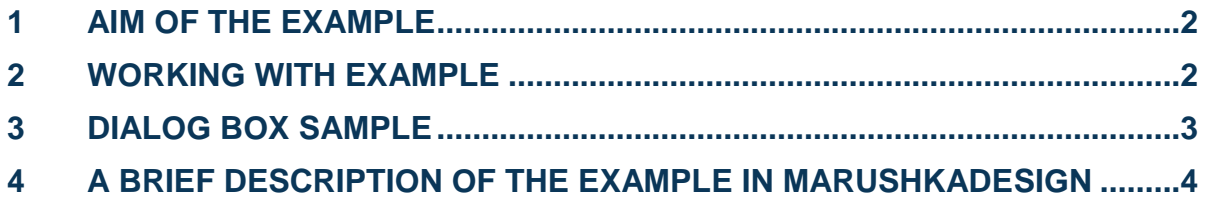

### <span id="page-2-0"></span>**1 Aim of the Example**

In this example, we will demonstrate work with documents (viewing, inserting, and deleting), which are linked to specific graphic elements. This example was created in version 4.0.1.0, so it does not have to be compatible with older versions.

### <span id="page-2-1"></span>**2 Working with Example**

- o Unzip the contents of file DocumentQuery\_EN.zip into **C:\MarushkaExamples\** folder. The target folder must be respected due to interconnection of paths with the project. In the case of placing the files in different folder, it would not be possible to work with an example.
- o Open the DocumentQuery EN.xml in MarushkaDesign environment.
- o Select the form layer **GS\_TABLE**, in context menu choose Data Load all:

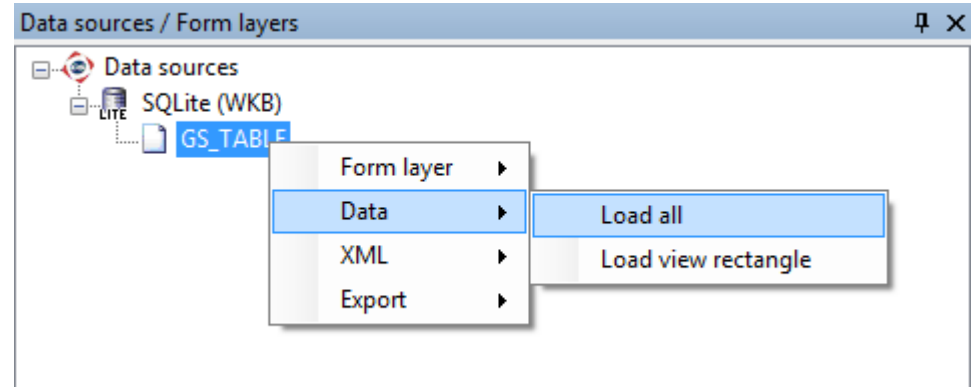

o In map window choose "Fit all":

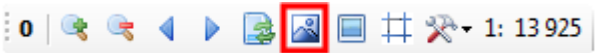

o Launch the local web server:

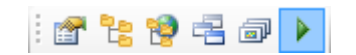

# <span id="page-3-0"></span>**3 Dialog Box Sample**

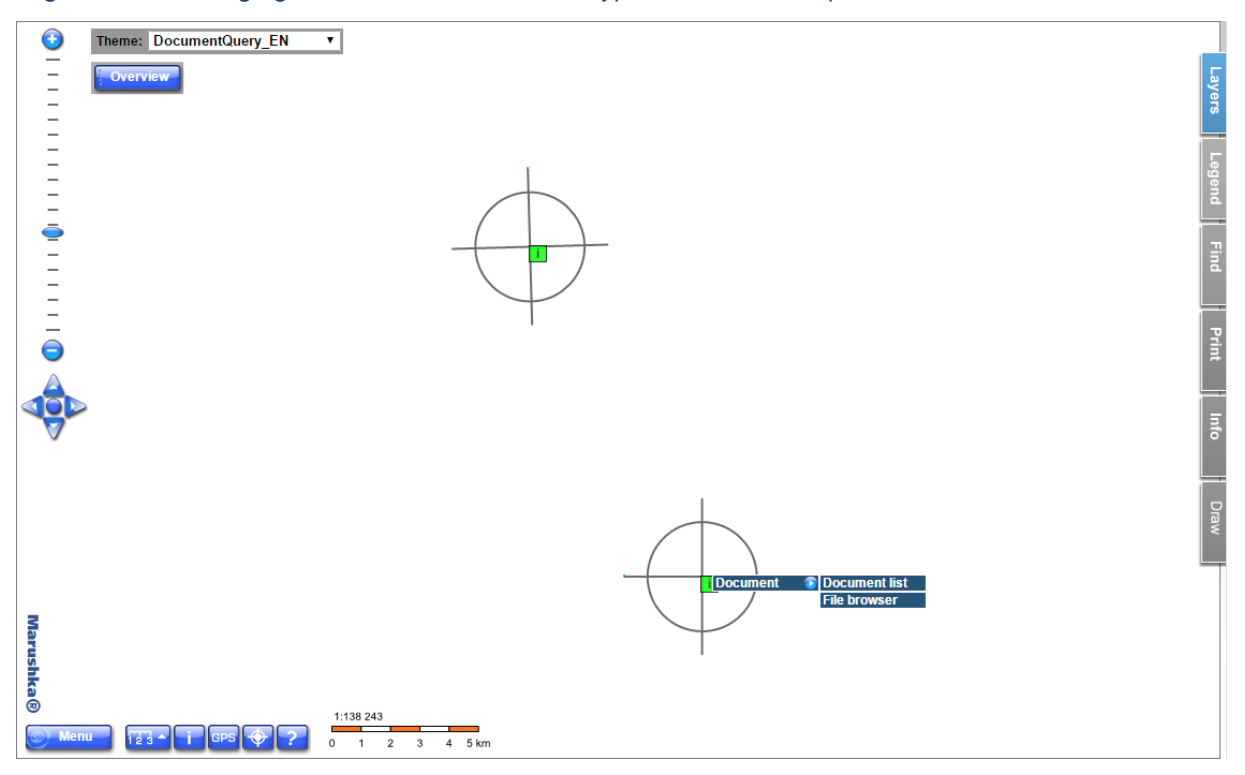

Fig 1: The following figure shows an offer of two types of document queries

## <span id="page-4-0"></span>**4 A Brief Description of the Example in MarushkaDesign**

The test example contains a database in SQLite with one publish layer GS\_TABLE. In the query library is created a pair of queries for a *Document list* and *File browser*. Both of these queries still need an auxiliary *Binary* query that is used to transfer binary representation of the document between the database and the client.

#### **•** Document List query

This query returns a list of documents for the corresponding element. This list can only be viewed; it cannot be modified in any way by this query. Example of result of this query is on Fig 2.

*SqlStmtTamplate* is the query that returns a list of documents that are assigned to the graphic element with a given ID. This query returns a list of documents, assigned to the graphic element with a given ID. This query returns exactly defined columns, namely ID (of the document) EXTENSION (of the document), LABEL (of the document), BIRTH\_DATE (date of creation of the document) and DatabaseId of the binary query (id of the query that returns an actual binary representation of the document).

In its Properties is defined the select phrase connected with an auxiliary binary query via its ID.

#### **File Browser** query

It is an extension of the previous query. This query allows you to insert new documents, view or delete already inserted documents.

This query is formed by three SQL phrases, allowing displaying (SELECT), inserting (INSERT) and deleting (DELETE) for each document. The Select phrase is again connected to the auxiliary binary query via its ID.

SQL **DELETE** phrase (*SlqDeleteDocument*) removes from the table DOC\_TABLE document with an ID corresponding to an ID of the element.

The **SELECT** phrase (*SlqDocListTemplate*) returns, based on the definition Id of the document, EXTENSION of the document, BIRTH\_DATE (date of creation) of the document and DATABASEID (ID of the database binary query **ID of the graphical element**. Document ID then corresponds to the ID of the graphic element.

The phrase **INSERT** (*SqInsertDocument*) inserts into table DOC\_TABLE values ~BLOB\_TYPE~ (extension of the document), ~FILE\_NAME~, ~DOCUMENT~ (binary representation of the document),  $\sim$ ELEMENTID $\sim$  (Id of the graphical element).

Fig 2: The following picture shows a Document list query in the Local WEB server environment:

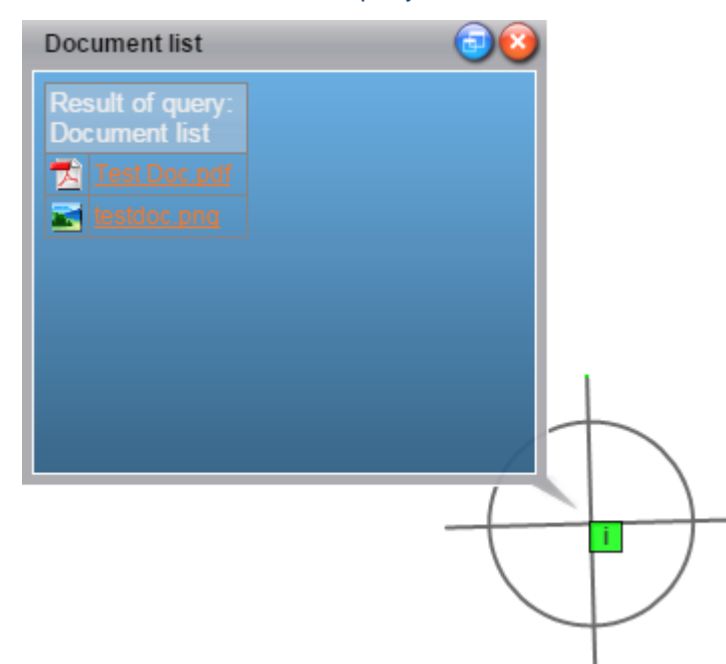

Fig 3: The following picture shows a File browser in the Local WEB server environment:

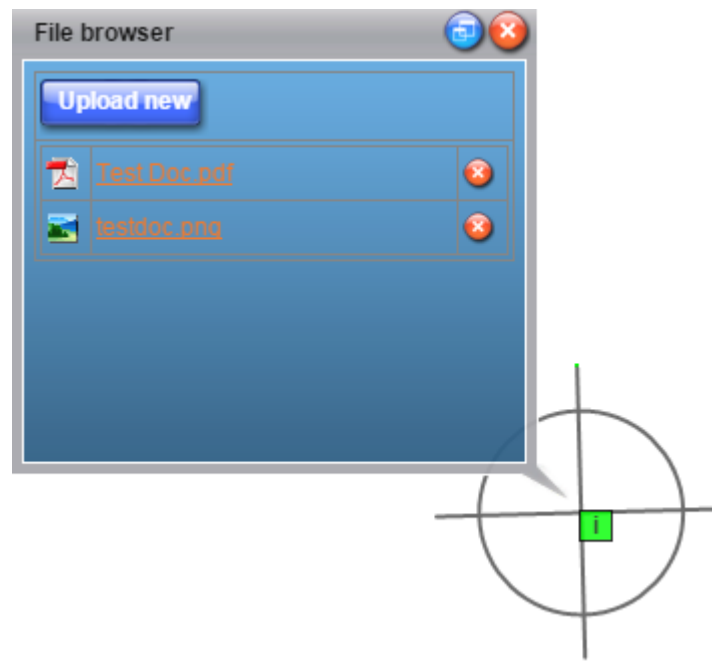